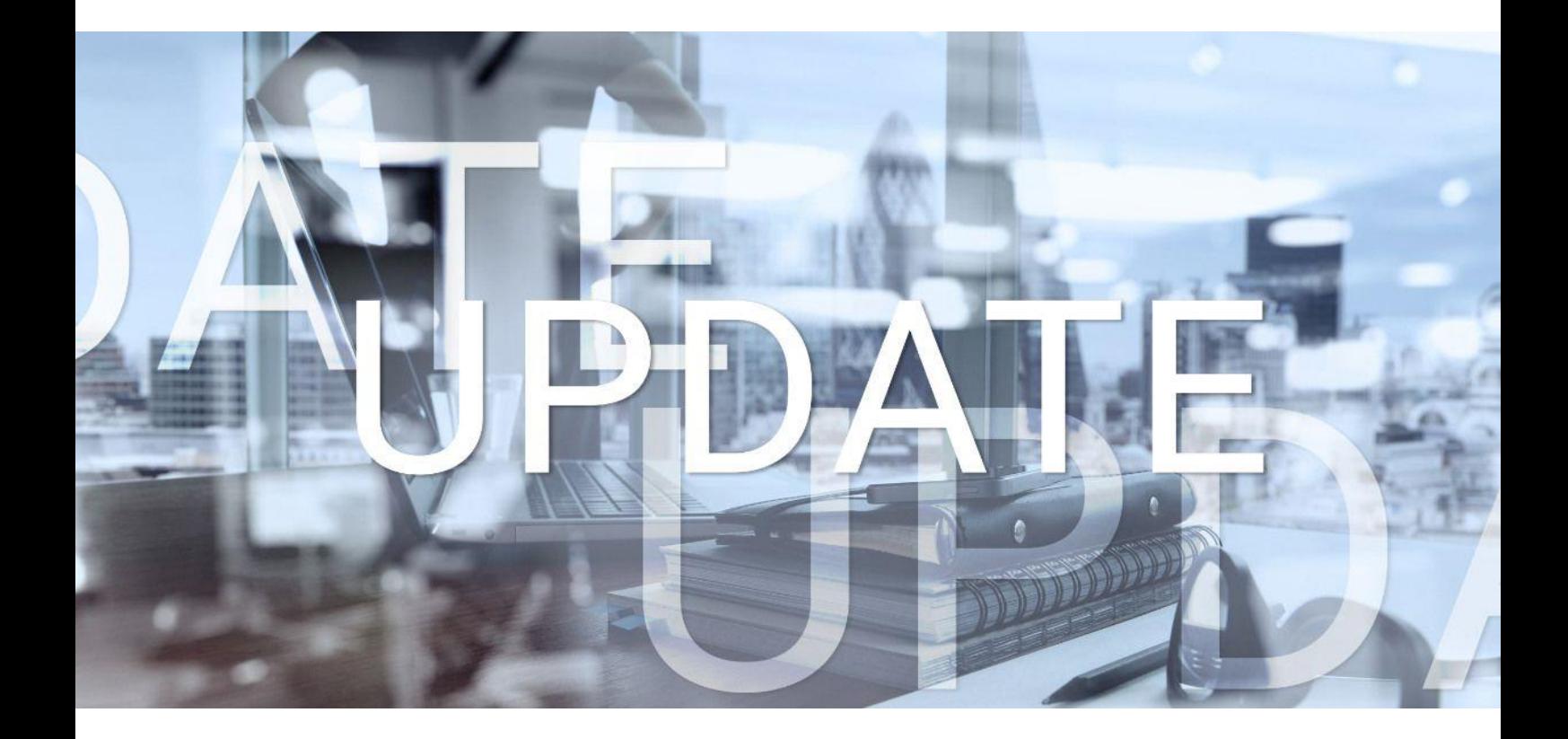

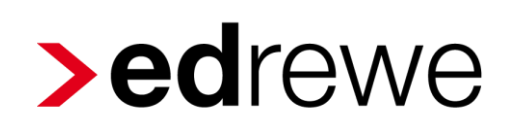

## **Version 2.33 24.04.2024**

Relevante Systemänderungen und -erweiterungen

für **edrewe**-Anwender/innen

© 2024 by eurodata AG Großblittersdorfer Str. 257-259, D-66119 Saarbrücken Telefon +49 681 8808 0 | Telefax +49 681 8808 300 Internet: [www.eurodata.de](http://www.eurodata.de/) E-Mail: [info@eurodata.de](mailto:info@eurodata.de)

Version: 2.33 Stand: 04/2024 Klassifikation: öffentlich Freigabe durch: eurodata AG

Diese Dokumentation wurde von **eurodata** mit der gebotenen Sorgfalt und Gründlichkeit erstellt. **eurodata** übernimmt keinerlei Gewähr für die Aktualität, Korrektheit, Vollständigkeit oder Qualität der Angaben in der Dokumentation. Weiterhin übernimmt **eurodata** keine Haftung gegenüber den Benutzern der Dokumentation oder gegenüber Dritten, die über diese Dokumentation oder Teile davon Kenntnis erhalten. Insbesondere können von dritten Parteien gegenüber **eurodata** keine Verpflichtungen abgeleitet werden. Der Haftungsausschluss gilt nicht bei Vorsatz oder grober Fahrlässigkeit und soweit es sich um Schäden aufgrund der Verletzung des Lebens, des Körpers oder der Gesundheit handelt.

### Inhaltsverzeichnis

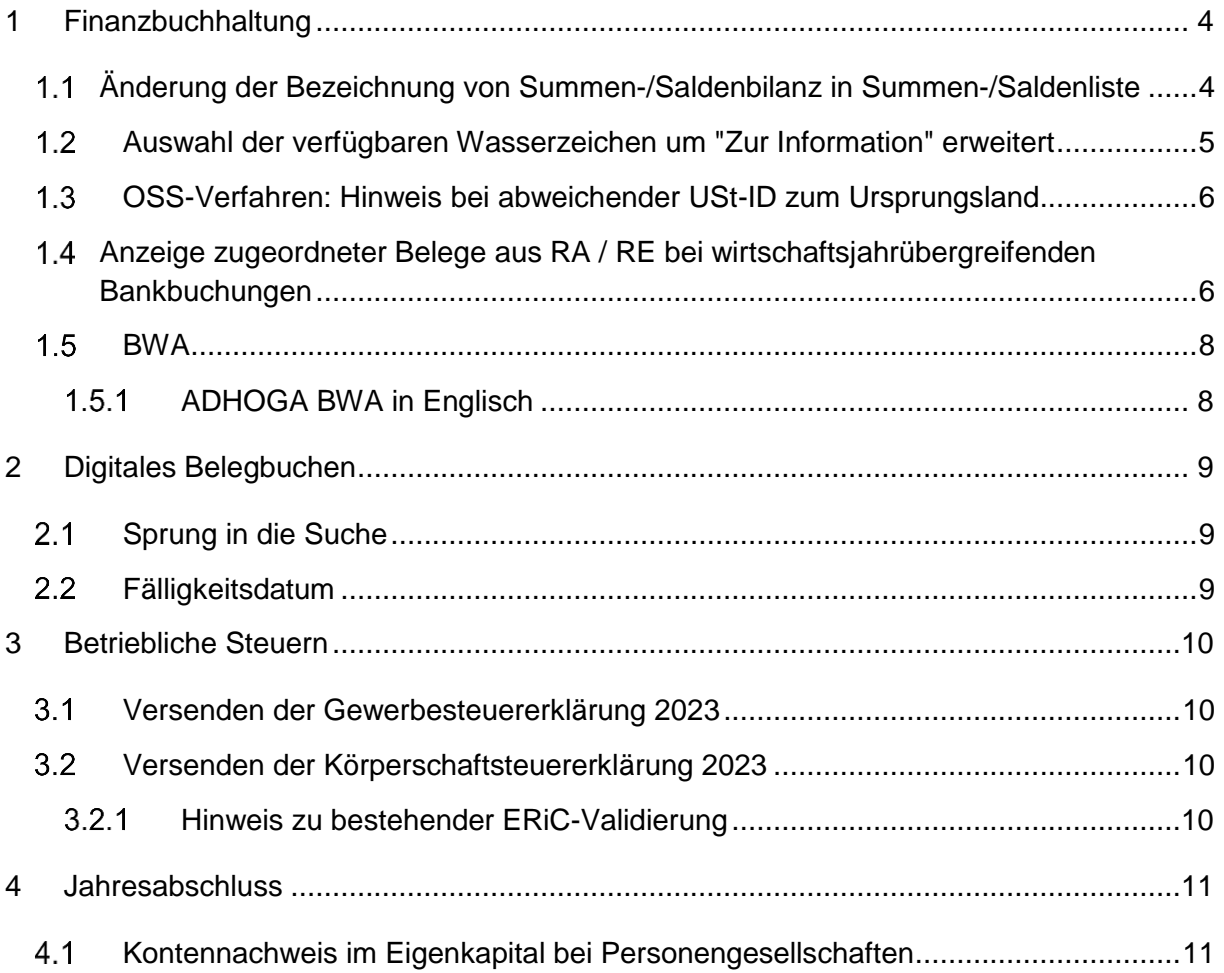

### <span id="page-3-0"></span>1 Finanzbuchhaltung

### <span id="page-3-1"></span>Änderung der Bezeichnung von Summen-/Saldenbilanz in Summen-/Saldenliste

Wenn in der Navigation im Modul Buchführung unter den Ergebnissen der Menüpunkt Vorgang "SuSa" angeklickt wird, öffnet sich bisher ein Tab mit der Bezeichnung "Summen- /Saldenbilanz". Wir haben uns jedoch dafür entschieden, die Bezeichnung "Summen- /Saldenbilanz" durchgängig in "Summen-/Saldenliste" zu ändern, entsprechend der Vorgehensweise bei der Implementierung des Auswertungspakets. Diese Anpassung betrifft den Titel des Tabs, die verschiedenen Menüs, Dialoge sowie den Titel der Auswertung. Beispiele für die Änderung sind in den folgenden beiden Bildern dargestellt.

Um zu den Einstellungen zu gelangen, wählen Sie unter *Buchführung SuSa Summen- /Saldenliste*.

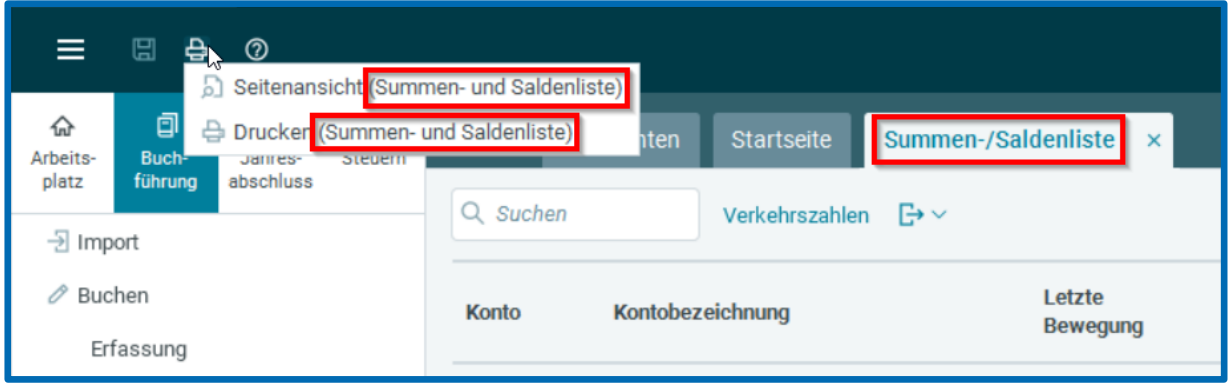

### <span id="page-4-0"></span>Auswahl der verfügbaren Wasserzeichen um "Zur Information" erweitert

Es hat sich gezeigt, dass Mandanten eine Vielzahl von Dokumenten, die über das Mandantenportal bereitgestellt werden, ausdrucken, unterschreiben und dann an die Kanzlei zurücksenden. Für reine Benachrichtigungen steht nun im Druckmenü die Option "Zur Information" zur Auswahl. Diese Option ist in allen Druckdialogen der Anwendung verfügbar. Beachten Sie bitte, dass es auch möglich ist, ein individuelles Wasserzeichen durch Eingabe eines eigenen Textes in das entsprechende Textfeld einzufügen.

Beispiel: Wasserzeichen "Zur Information" in der Dauerfristverlängerung

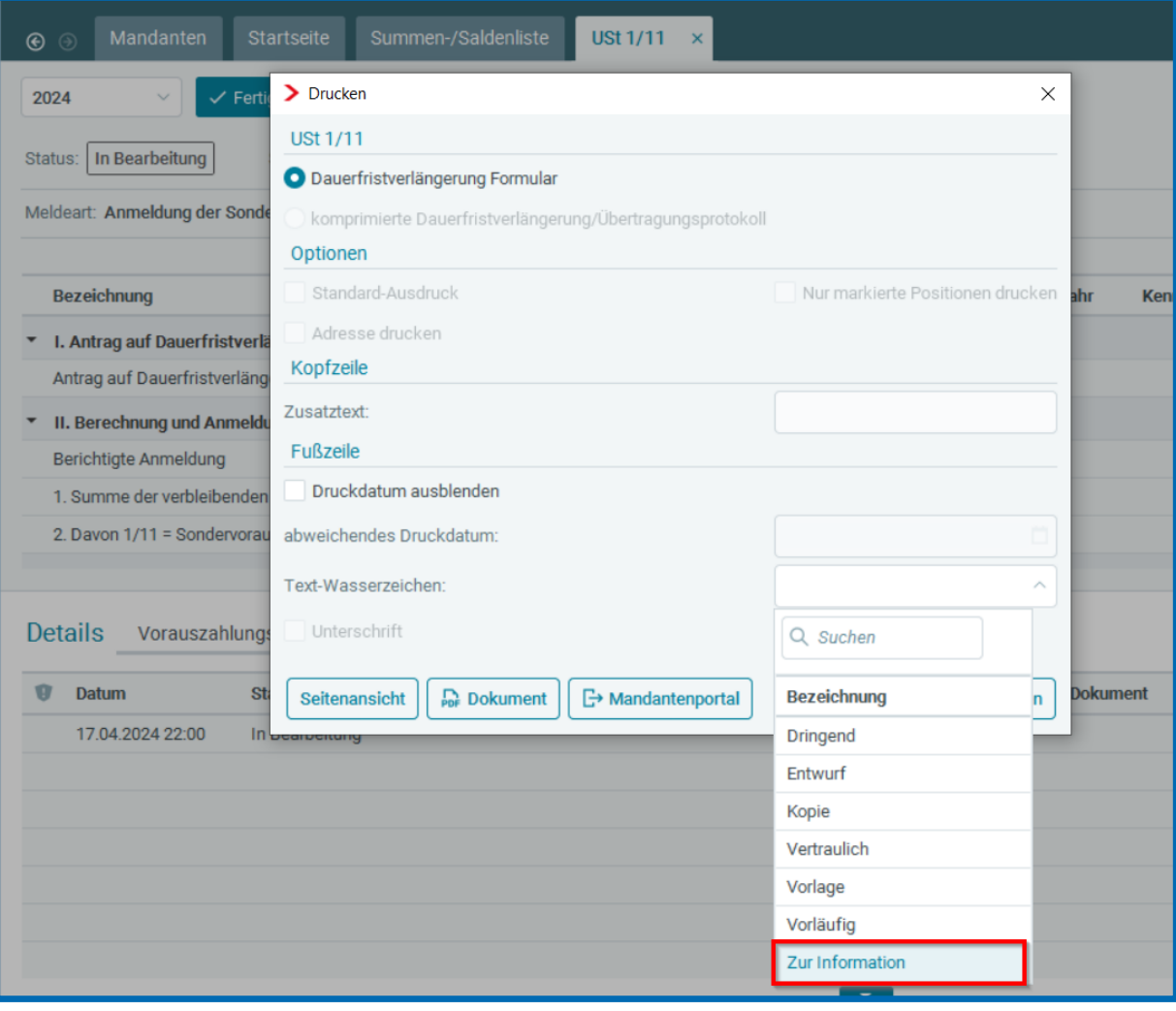

### <span id="page-5-0"></span>OSS-Verfahren: Hinweis bei abweichender USt-ID zum **Ursprungsland**

Um Fehler im OSS-Verfahren möglichst weitgehend zu vermeiden, wurde mit diesem Release die Validierung erweitert. Bei der Erfassung von Buchungen für das OSS-Verfahren wird nun ein Hinweis angezeigt, wenn die angegebene USt-ID nicht zum Ursprungsland passt. In der ersten Abbildung ist ein Buchungssatz mit dem Ursprungsland Frankreich und dem Bestimmungsland Deutschland zu sehen, wobei eine bulgarische USt-ID angegeben wurde. Das Feld für die USt-ID wird dann mit einem gelben Rahmen und einem gelben Hinweissymbol markiert. Wenn man die Maus über dieses Symbol hält, wird ein Tooltip mit dem Text "USt-ID stimmt nicht mit dem Ursprungsland überein." angezeigt. Beachten Sie jedoch, dass diese Validierung nicht verhindert, dass die Buchung hinzugefügt werden kann.

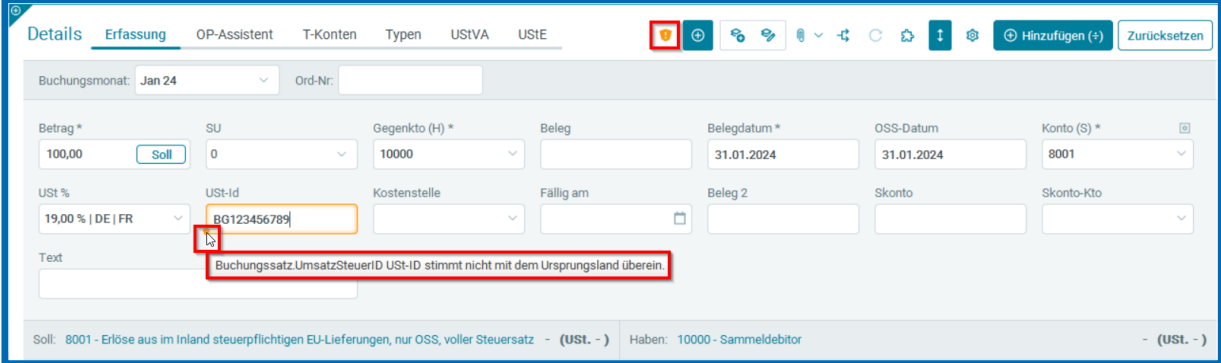

### <span id="page-5-1"></span>Anzeige zugeordneter Belege aus RA / RE bei wirtschaftsjahrübergreifenden Bankbuchungen

Bislang war es in **edrewe** nicht möglich, Belege aus vorangehenden Wirtschaftsjahren bei ausgeglichenen Rechnungen anzuzeigen. Mit dem aktuellen Release wurde die Möglichkeit geschaffen, diese Belege im aktuellen Wirtschaftsjahr anzuzeigen. Im vorliegenden Beispiel haben wir eine Rechnung aus dem Jahr 2021, zu der ein Beleg angehängt ist.

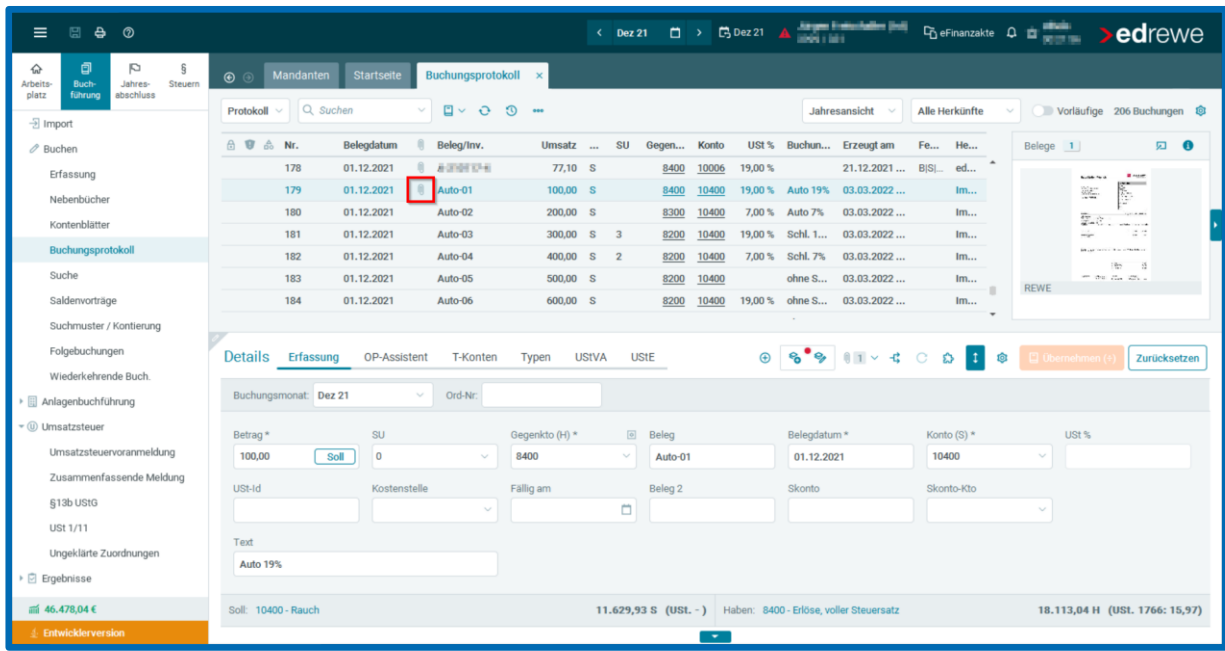

Diese Rechnung wird nun im Jahr 2022 durch eine Zahlung ausgeglichen, wodurch der ursprüngliche Beleg als sogenannter indirekter Beleg auch an der Zahlung angezeigt wird. Dabei wird der Beleg nicht kopiert, sondern es erfolgt lediglich eine Anzeige des an der Rechnung angehängten Belegs im aktuellen Jahr. Dies wird im Belegfenster durch den Text "Zugeordnete Anhänge" kenntlich gemacht.

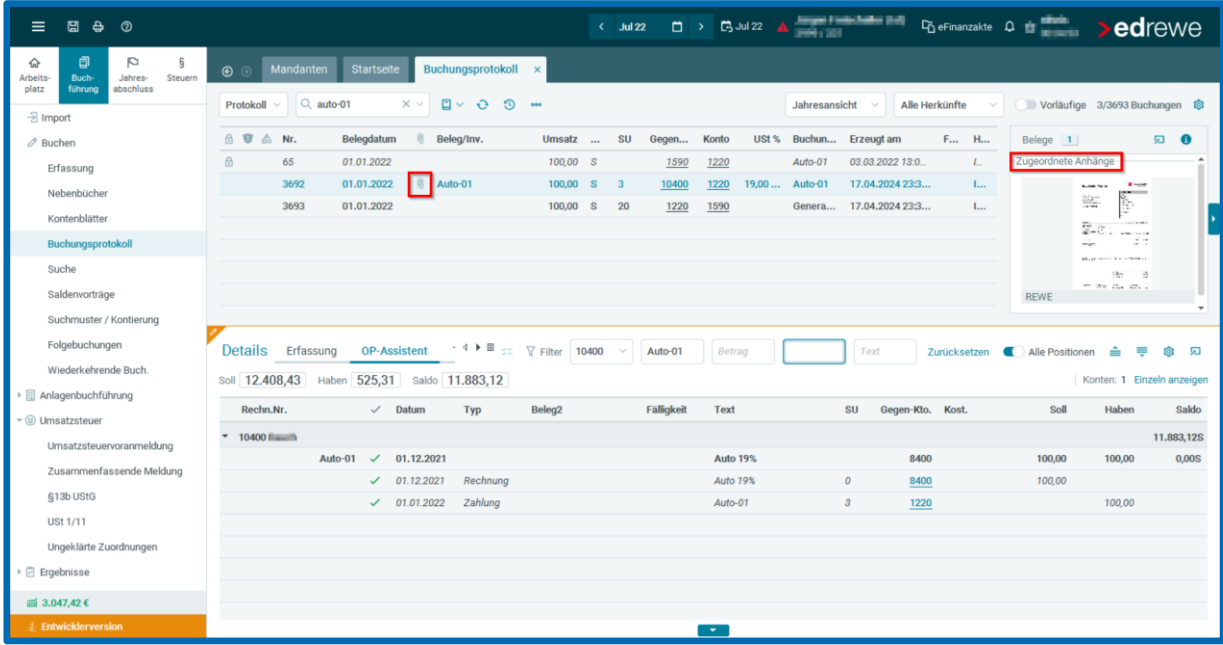

### <span id="page-7-0"></span>**1.5 BWA**

#### <span id="page-7-1"></span>1.5.1 ADHOGA BWA in Englisch

Ab sofort hat der Anwender die Möglichkeit, in den Auswertungsoptionen die Betriebswirtschaftliche Auswertung (BWA) auf Englisch zu erstellen. Diese Option steht auch der Hotellerie und Gastronomie zur Verfügung.

Im folgenden Screenshot sehen Sie die Auswahloption:

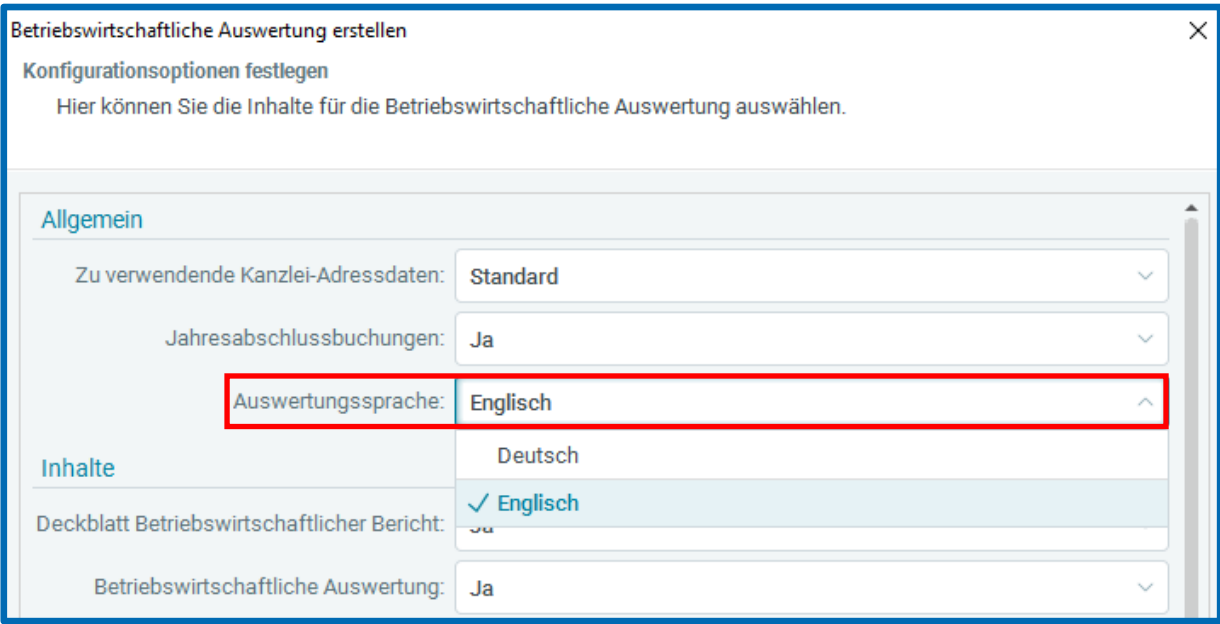

### <span id="page-8-0"></span>2 Digitales Belegbuchen

#### <span id="page-8-1"></span>2.1 Sprung in die Suche

Mit dem Tastenkürzel **Strg+Shift+S** können Sie ab sofort in das Suchfeld des Belegfensters springen. Bei erneutem betätigen des Tastenkürzels springen Sie an die Stelle, die ursprünglich fokussiert war.

#### <span id="page-8-2"></span>2.2 Fälligkeitsdatum

Ab sofort haben Sie die Möglichkeit, das Fälligkeitsdatum unter den Beleginformationen optional anzeigen zu lassen. Um das Fälligkeitsdatum einzublenden, öffnen Sie das Dropdown-Menü der Beleginformationen und wählen Sie die Option Fälligkeitsdatum aus. Bewegen Sie sich mit der Maus über die erkannte Information, wird Ihnen das Fälligkeitsdatum auf dem Beleg hervorgehoben.

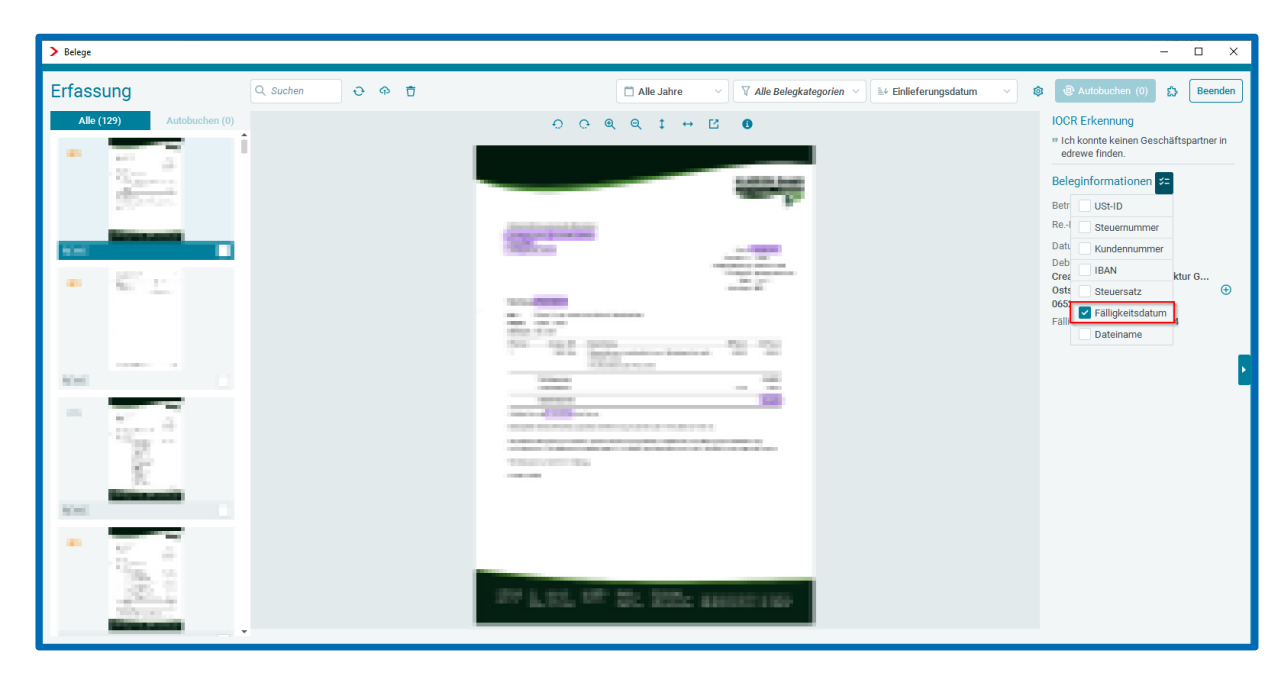

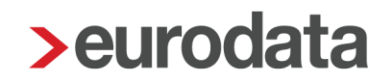

### <span id="page-9-0"></span>3 Betriebliche Steuern

#### <span id="page-9-1"></span>Versenden der Gewerbesteuererklärung 2023

Mit diesem Release ist es in **edrewe** möglich, die Gewerbesteuer und Gewerbesteuer-Zerlegung für den Veranlagungszeitraum 2023 an die Finanzverwaltung zu übermitteln.

Hinweis: Erklärungen, die sich bereits im Status "Fertiggestellt ohne Validierung" befinden, müssen wiederholt und anschließend fertiggestellt werden.

#### <span id="page-9-2"></span>Versenden der Körperschaftsteuererklärung 2023

Mit diesem Release ist es in **edrewe** möglich, die Körperschaftsteuer und Körperschaftsteuer-Zerlegung für den Veranlagungszeitraum 2023 an die Finanzverwaltung zu übermitteln.

Hinweis: Erklärungen, die sich bereits im Status "Fertiggestellt ohne Validierung" befinden, müssen wiederholt und anschließend fertiggestellt werden.

#### <span id="page-9-3"></span>3.2.1 Hinweis zu bestehender ERiC-Validierung

Mit dem Update vom 27.02.2024 wurde die Bearbeitung der Körperschaftsteuer für das Jahr 2023 ermöglicht. Falls vor dem 27.03.2024 eine Version erstellt wurde, wurde fälschlicherweise im Erfassungsdialog Zeile 177 der Anlage GK eine zusätzliche Zeile angelegt.

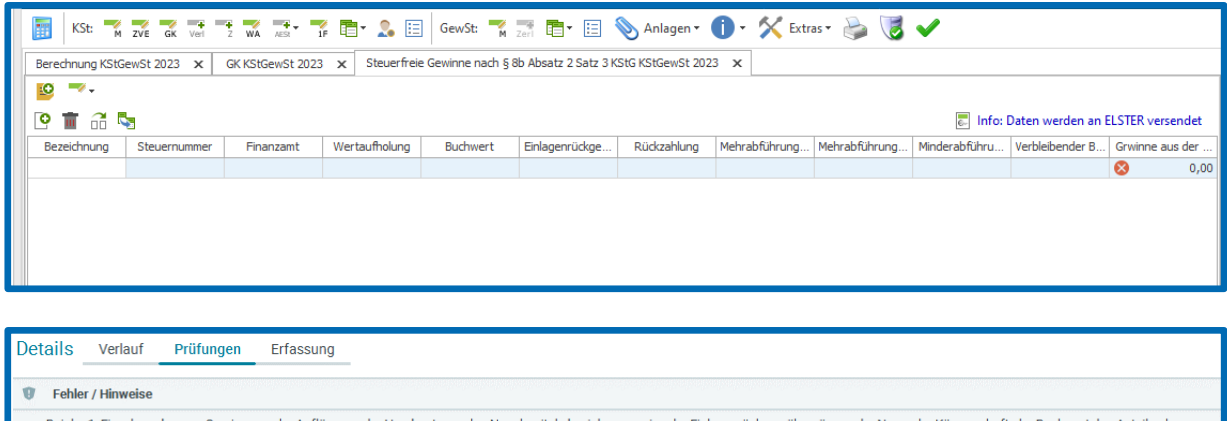

Bei der 1. Einzelangabe zum Gewinn aus der Auflösung oder Herabsetzung des Nennkapitals beziehungsweise der Einlagenrückgewähr müssen der Name der Körperschaft, der Buchwert des Anteils, der verbleibende Buchwert und der Gewinn stets gemeinsam angegeben werden. Daneben muss die Veränderung des Buchwerts aufgrund einer Einlagenrückgewähr, einer Nennkapitalrückzahlung oder Mehr- und werden. Daneben muss die Verä

Folgen Sie dem Hinweis in der Fehlermeldung und löschen Sie die zusätzliche Zeile mit dem Löschen-Button. Anschließend können Sie die Körperschaftsteuererklärung an die Finanzverwaltung versenden.

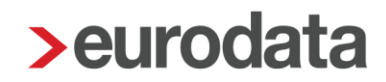

### <span id="page-10-0"></span>4 Jahresabschluss

### <span id="page-10-1"></span>4.1 Kontennachweis im Eigenkapital bei Personengesellschaften

Die Unterpositionen zu den Kapitalanteilen wurden in ihrer Gültigkeit beschränkt und sind somit nicht mehr DiFin-relevant.

Die Kontennachweise sind ab dem VZ 2023 nur noch einmal in der Bilanz mit ihren Schlusssalden vorhanden.

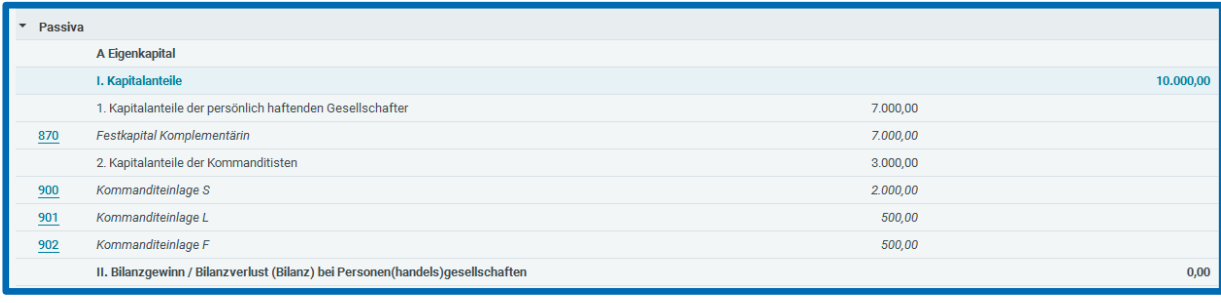

Freigabemitteilung

**edrewe** Revision 2.33

Ihr Ansprechpartner:

**eurodata AG**  Großblittersdorfer Straße 257-259 66119 Saarbrücken

Ansprechpartner **edrewe**: **edrewe**-Systemberatung: 0681-8808-369 E-Mail an: [edrewe-support@eurodata.de](mailto:edrewe-support@eurodata.de)